# *TELECAMERA IP DA ESTERNO con IR (cod. CP391 )*

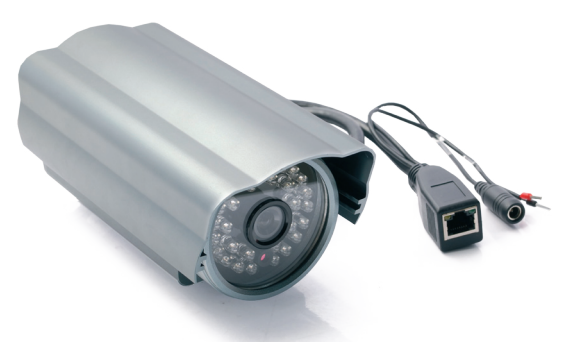

# **1. Installazione**

## **1.1 Collegamento**

• Prima di effettuare qualsiasi operazione assicurarsi che tutti i dispositivi siano scollegati dall'alimentazione.

• Cavo Ethernet: collegare il connettore RJ45 della telecamera ad un HUB/SWITCH tramite cavo CAT5 o direttamente ad un PC con un cavo rete incrociato.

• Assicurarsi che la tensione di rete corrisponda con quella d'ingresso dell'alimentatore (110 o 220V AC). Collegare l'alimentatore alla telecamera.

## **1.2 Ottenere l'indirizzo IP della telecamera in una rete locale**

• Prestare attenzione alle seguenti informazioni prima di acquisire l'indirizzo IP:

- Assicurarsi che il dispositivo sia correttamente collegato all'alimentazione e alla rete.

- La LAN o il PC devono supportare il DHCP (Dynamic IP Distribution), perchè l'IP camera è stata impostata per ottenere indirizzi IP dinamici; se non è presente tale funzione non si riuscirà ad individuare la telecamera.

A corredo della telecamera viene fornito un CD contenente il programma di installazione IPCamSetup che consente di ricercare ed assegnare l'indirizzo IP delle telecamere installate.

#### *• IPCamSetup:*

A: fare doppio click su IPCamSetup e seguire le istruzioni di installazione del software.

B: terminata l'installazione apparirà l'icona IP Camera Tool sul desktop.

C: fare doppio click sull'icona IP Camera Tool; nella finestra che apparirà sul PC si leggerà l'indirizzo IP della telecamera dopo alcuni secondi.

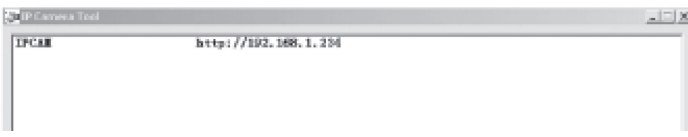

D: fare doppio click sulla telecamera desiderata per entrare nella pagina di Login.

#### *1.2.1 Se la telecamera non è nella stessa rete del PC*

Utilizzare la seguente procedura: cliccare nella finestra con il tasto destro del mouse e scegliere "network settings"

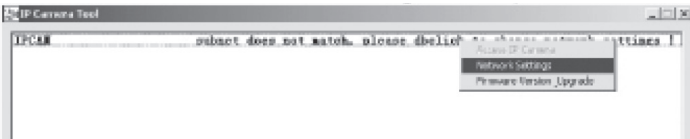

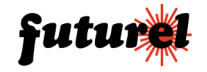

Apparirà il menu impostazioni come mostrato sotto; modificare i parametri manualmente.

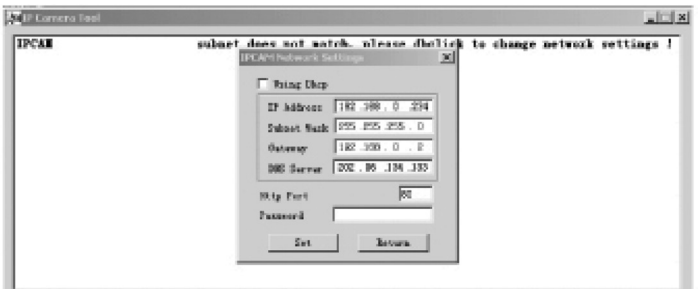

Non selezionare "Using DHCP" se LAN o PC non supportano DHCP. Impostare manualmente l'indirizzo IP in base alla rete LAN o PC; questo deve essere differente da quelli già assegnati agli altri dispositivi della rete (lasciare invariati gli altri 3 campi).

Se invece LAN o PC supportano il DHCP, selezionare la voce "Using DHCP".

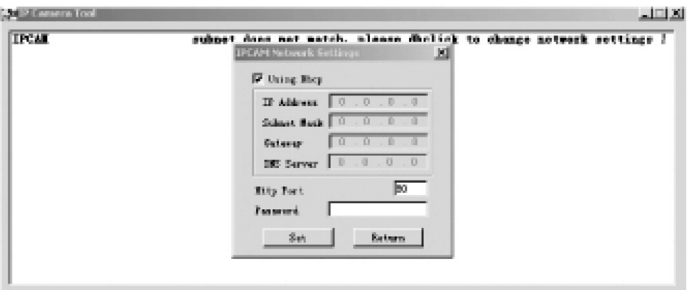

## *1.2.2 Aggiornamento software*

È possibile effettuare l'aggiornamento del firmware e del software attraverso il pannello del software stesso come mostrato di seguito:

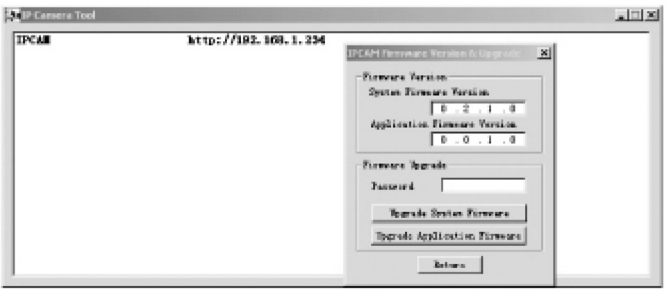

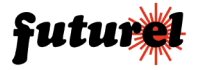

#### *1.2.3 Login alla pagina di configurazione*

Inserendo nel browser l'indirizzo IP della telecamera (ad esempio http://192.168.0.218) e premendo "INVIO", oppure con un doppio click direttamente sulla voce nella finestra del software, il browser aprirà automaticamente la pagina login dell'amministratore.

Inserendo username e password (username predefinita: admin; password predefinita: nessuna, lasciare il campo vuoto) e cliccando "Sign in" apparirà la pagina di monitoraggio (supporta fino a 20 utenti simultaneamente). Tre lingue disponibili: Inglese, Cinese semplificato e Cinese tradizionale.

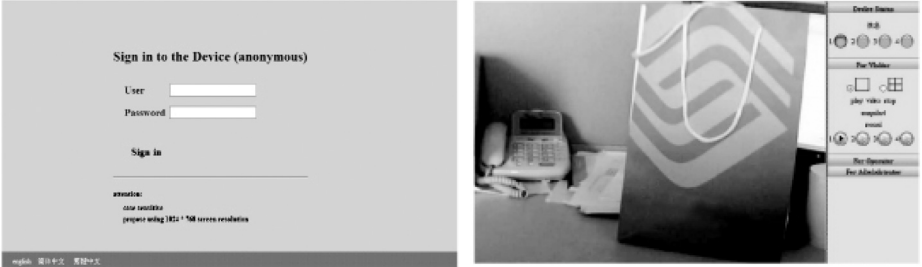

Nota: se al primo accesso non viene mostrata alcuna immagine, è necessario modificare le impostazioni di sicurezza del browser IE (Strumenti \ Opzioni internet \ Protezione \ Livello personalizzato) come di sequito indicato attivando "Scarica controlli ActiveX senza firma elettronica".

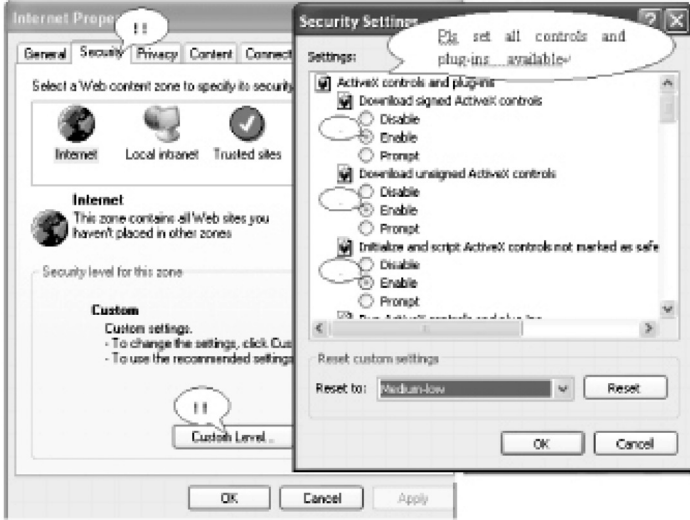

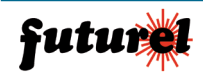

# *1.2.4 Pannello operatore*

Premere "For Operator" per impostare i seguenti parametri:

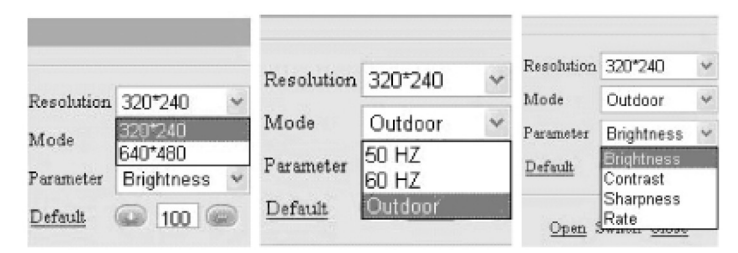

Risoluzione: VGA (640 x 480) / QVGA (320 x 240) Modalità di funzionamento: 50Hz/60Hz/Outdoor Parametri immagine: Brightness, Contrast, Sharpness, Rate

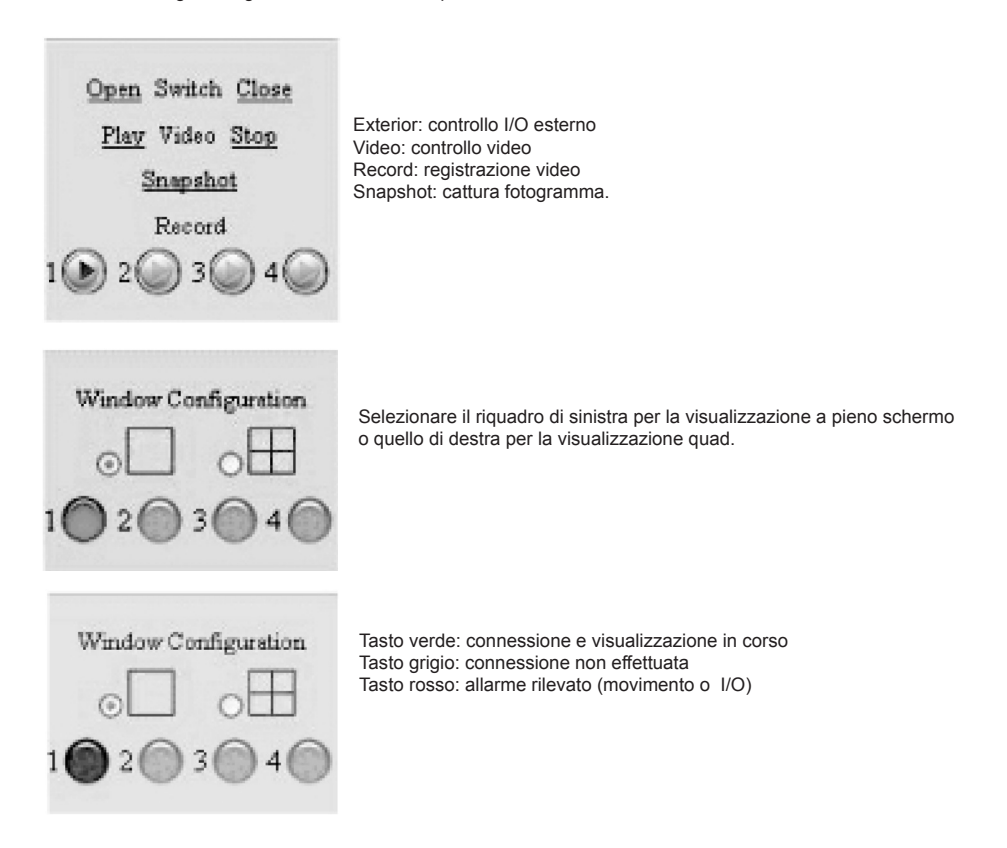

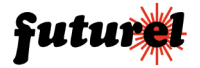

#### *1.2.5 Impostazione multicanale*

Entrare nella pagina gestione amministratore e cliccare su "Multi-Device Settings". Cliccare su "Set"; l'immagine attuale verrà aggiornata con quella di un'altra telecamera (se la telecamera è collegata tramite Ethernet, inserire il relativo domain name o IP in "Host". Se la porta della telecamera non è la 80, inserire il quella corretta. L'user predefinito è "admin" e la telecamera dovrebbe essere accessibile da Ethernet).

Ad esempio indirizzo ADSL pubblico IP:202.32.56.8: 86 o domain name dinamico: bivideo.vicp.net: 82.

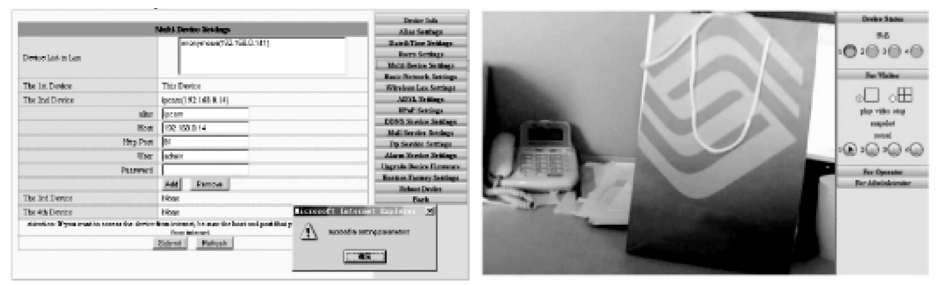

Fig. 1.1 - Aggiornamento immagine Fig.1.2 - Nuova immagine di altra telecamera

Modalità quad: passa dalla visualizzazione a singolo canale alla visualizzazione a 4 canali. Premere il tasto "4" per consentire la visualizzazione simultanea delle immagini riprese da 4 telecamere.

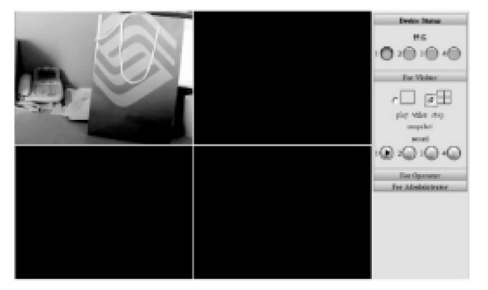

Fig. 1.3 - Finestra con visualizzazione 4 immagini

Aggiunta di nuove telecamere: cliccare su "Multi-Device Settings" e di seguito su "Set". L'immagine attuale verrà aggiornata con quella di un'altra telecamera (se la telecamera è collegata tramite Ethernet, inserire il relativo domain name o IP in "Host". Se la porta della telecamera non è la 80, inserire il quella corretta. L'user predefinito è "admin" e la telecamera dovrebbe essere accessibile da Ethernet).

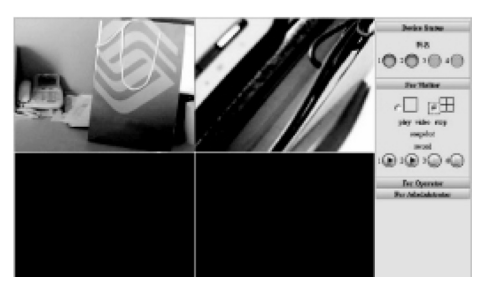

Fig. 1.4 - Aggiunta di nuove telecamere

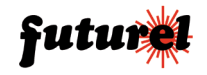

# *1.2.6 Pannello Amministratore*

Cliccare su "For Administrator" per entrare nella pagina di amministrazione

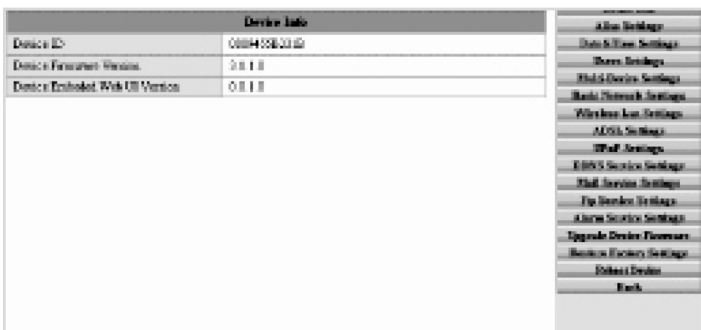

# *1.2.7 Impostazione nome dispositivo*

Cliccare su "Alias Settings".

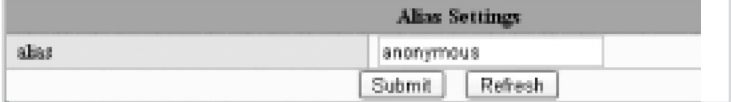

alias: impostare il nome della telecamera.

# *1.2.8 Impostazioni utente*

Cliccare su "User Settings".

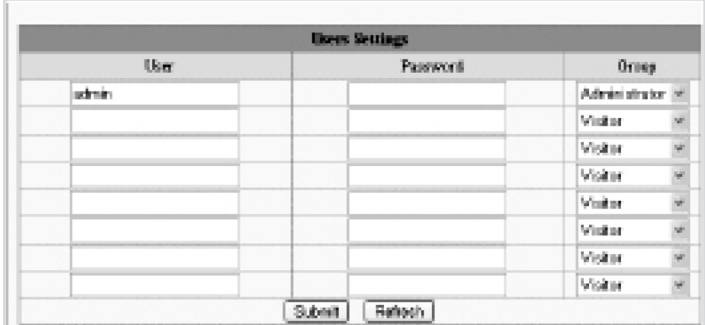

User: scegliere il nome per il login Password: scegliere la password per il login

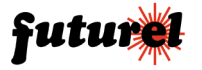

## *1.2.9 Impostazioni utente*

Cliccare su "Basic Network Settings", fare riferimento alla seguente figura. Impostare i valori IP address, Subnet Mask, Gateway e DNS server correttamente. Disponibili anche le impostazioni per il Dynamic IP.

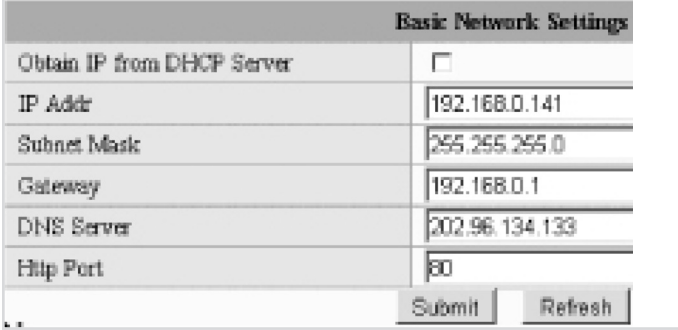

Cliccare "Submit" per confermare.

#### *1.2.10 Impostazioni servizio di allarme*

Cliccare "Alarm Service Settings" per accedere alla seguente finestra.

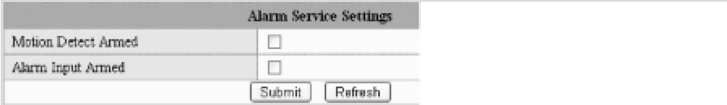

Selezionare il modo di allarme.

Motion Detection Armed: l'allarme viene attivato da oggetti in movimento; Alarm Input Armed: l'allarme viene attivato dal segnale d'allarme in ingresso.

#### *1.2.11 Impostazioni DDNS*

Cliccare su "DDNS Service Settings", fare riferimento alla seguente figura:

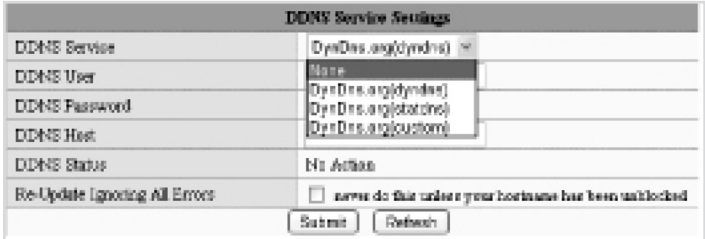

DDNS Service: inserire l'indirizzo Web del servizio

DDNS User: inserire il nome del dominio

DDNS Password: inserire la password del dominio

DDNS Host: il dominio DDNS otterrà automaticamente l'IP se correttamente connesso

DDNS Status: mostra lo stato di connessione domain name.

È necessario impostare questa funzione se si desidera effettuare visite attraverso internet.

Selezionare "Submit" per confermare.

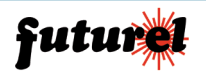

## *1.2.12 Impostazioni servizio mail*

Cliccare su "Mail Service Settings", fare riferimento alla seguente figura:

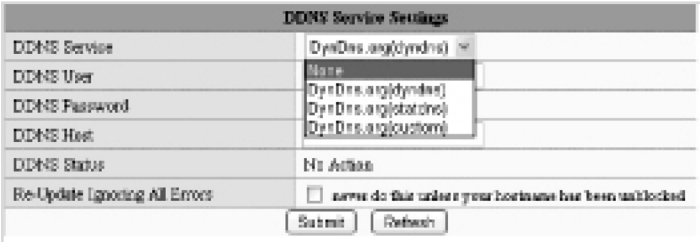

Si tratta di una funzione di allarme via email: se viene rilevato movimento, sarà inviato un messaggio all'indirizzo email impostato.

Sender: inserire l'indirizzo email del mittente

Receiver: inserire l'indirizzo a cui inviare l'email (max 4 destinatari)

SMTP Server: inserire l'indirizzo del server mail del mittente

SMTP User: inserire la username del mittente

SMTP Password: inserire la password dell'email del mittente

Questa funzione è disponibile solamente se la telecamera è connessa ad internet.

# **2. Caratteristiche tecniche telecamera**

- Sensore: CMOS, 1/4"
- Numero LED IR: 30
- Interfaccia network: RJ45/ 10-100 baseT
- Fattore di protezione: IP66
- Sensibilità: 0 lux (IR ON)
- Apertura angolare: 40°
- Distanza coperta dai LED IR: 15 metri circa
- Bilanciamento automatico della luminosità
- 1 ingresso d'allarme
- Alimentazione: 12 Vdc 1 A (adattatore di rete incluso)
- Potenza: < 12W
- Temperatura di funzionamento: da 0°C a +50°C

## **2.1 Specifiche tecniche generali**

- Gestione via LAN e WAN
- Registrazione video in Real Time
- Registrazione e riproduzione delle immagini da PC remoto
- Funzione Motion Detection: registrazione automatica immagini e cattura del singolo fotogramma (snap shoot)
- Input di allarme: collegamento sensori PIR, smoke detector, sensori gas
- Notifica via email su Motion Detection e su allarme esterno: invio automatico all'indirizzo email specificato (fino a 4 destinatari) di una sequenza di fotogrammi e dell'indirizzo IP dinamico
- Compatibile con DynDNS.org e Oray.net che offrono servizi di IP dinamico
- Formato compressione immagine: standard M-JPEG
- Risoluzione immagine: VGA (640 x 480) / QVGA (320 x 240)
- Frame rate: PAL: 1-25 frame/secondo, NTSC: 1-30 frame/secondo
- Formato video: AVI
- Visualizzazione immagini real time: Browser WEB (IE, Firefox e Google Chrome)
- Riproduzione registrazioni: Microsoft media Player
- Protocolli supportati: TCP/IP, FTP, SMPT, DHCP, HTTP, DDNS, PPPoE
- Aggiornamento firmware: automatico mediante software a corredo
- Tre livelli di accesso al pannello di gestione protetti da password:
	- Administrator: pieno controllo del sistema
	- Operator: visualizzazione e registrazione delle immagini, l'utente non può modificare le impostazioni
	- Visitor: modalità demo, l'utente può solo visualizzare le immagini riprese.

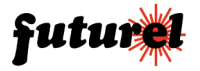

# **2.2 Requisiti minimi di sistema**

CPU: 2.06GHz o superiore Memoria RAM: 256 MB o superiore Velocità scheda di rete: 10 MB o superiore Scheda video: 64 MB o superiore Sistema operativo: Windows 2000 o Windows XP

# **3. Appendice**

#### **3.1 Ripristino impostazioni di fabbrica**

Alcune impostazioni di fabbrica possono essere ripristinate attraverso la pagina Web. Se non si ha la possibilità di accedere alla pagina Web seguire la procedura di seguito descritta:

• Spegnere il dispositivo, premere il tasto di reset con un oggetto appuntito quindi fornire nuovamente alimentazione. Dopo alcuni secondi il LED verde lampeggerà indicando che i valori di fabbrica sono stati ripristinati.

### **3.2 Risoluzione dei problemi**

- 1. Non è possibile trovare il dispositivo utilizzando il software di ricerca.
	- Controllare se la connessione via cavo è stata effettuata correttamente. Utilizzare cavi di rete cross per connettersi direttamente al PC.
- 2. Non si riesce ad aprire la pagina Web
	- L'indirizzo IP del PC e della telecamera non appartengono alla stessa rete o sono su differenti subnet mask, oppure gli indirizzi IP dei dispositivi sono in conflitto tra di loro. Non impostare l'indirizzo IP del PC con la funzione "Ottieni automaticamente IP".
- 3. Posso vedere la pagina Web ma non le immagini.
- Controllare le impostazioni del livello di sicurezza del browser e se l'installazione del componente Web è stata eseguita correttamente.
- 4. Connessione dall'esterno non disponibile
	- Controllare le impostazioni locali del gateway e del router. Nello specifico, le corrispondenti porte dei dispositivi e la mappatura degli indirizzi IP deve essere eseguita correttamente.
	- Controllare le impostazioni del livello di sicurezza del browser e se l'installazione del componente Web è stata eseguita correttamente.
	- Potrebbe essere presente un firewall che crea delle restrizioni.

#### **A tutti i residenti nell'Unione Europea**

#### **Importanti informazioni ambientali relative a questo prodotto**

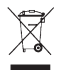

Questo simbolo riportato sul prodotto o sull'imballaggio, indica che è vietato smaltire il prodotto nell'ambiente al termine del suo ciclo vitale in quanto può essere nocivo per l'ambiente stesso. Non smaltire il prodotto (o le pile, se utilizzate) come rifiuto urbano indifferenziato; dovrebbe essere smaltito da un'impresa specializzata nel riciclaggio. Per informazioni più dettagliate circa il riciclaggio di questo prodotto, contattare l'ufficio comunale, il servizio locale di smaltimento rifiuti oppure il negozio presso il quale è stato effettuato l'acquisto.

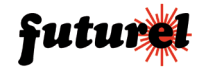

Importato e distribuito da: **FUTURA ELETTRONICA SRL Via Adige, 11 - 21013 Gallarate (VA) Tel. 0331-799775 Fax. 0331-778112 web site: www.futurashop.it info tecniche: supporto@futurel.com**

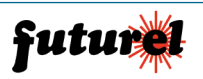